**Editores de Texto IA401 - Ferramentas Computacionais Aplicadas às Geociências**

**Prof. Tiago Badre Marino – Geoprocessamento Departamento de Geografia – Instituto de Geociências UFRRJ**

# **Tópicos**

- Layout: margem e orientação
- ✓ Layout: Quebras de página e de seção
- ✓ Cabeçalho e rodapé (número de páginas, seções diferentes,...)
- ✓ Inserção de hiperlink no texto
- ✓ Inserção de data/hora
- ✓ Formatação de texto
- ✓ Títulos: nível de seções e espaçamentos
- Parágrafos: espaçamentos e linhas
- ✓ Copiar e colar formatação
- $\checkmark$  Marcadores e numeração de itens
- ✓ Tabelas: inserção e formatação
- $\checkmark$  Inserir: Imagens e Formas Geométricas
- ✓ Legendas
- ✓ Referências cruzadas
- ✓ Notas de rodapé
- ✓ Criação de sumários
- ✓ Ferramentas de revisão: controle de alterações, comentários
- ✓ Mala direta
- $\checkmark$  Exportação PDF (com marcadores)

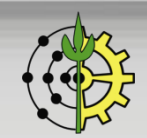

**<sup>2</sup>** Prof. Tiago Badre Marino | IA401 - Ferramentas Computacionais Aplicadas às Geociências Departamento de Geografia – Instituto de Geociências - UFRRJ

**Editores de Texto**

### **Layout: Margem e Orientação**

Configurações de margens, orientação do papel (retrato ou paisagem), tamanho do papel, colunas por página, quebras (página e seção), números de linhas, etc.

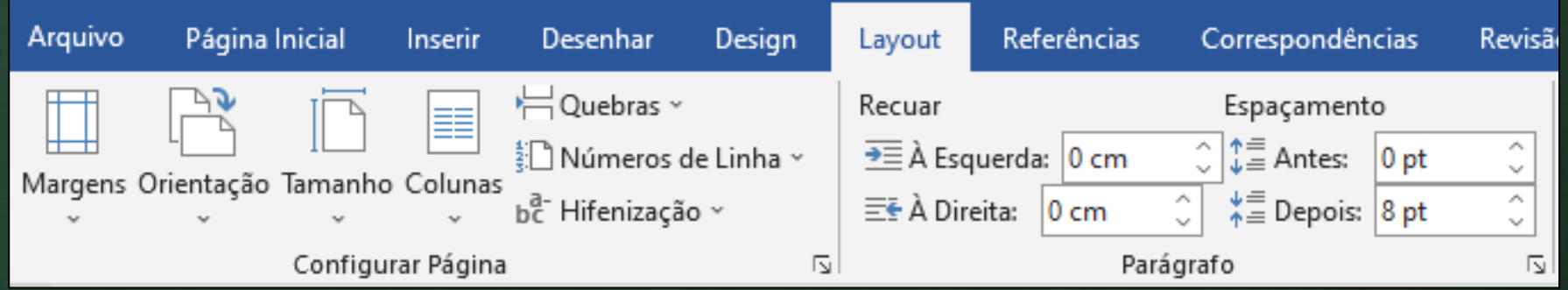

#### **Editores de Texto**

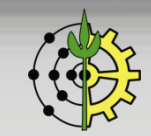

### **Layout: Quebras de Página e de Seção**

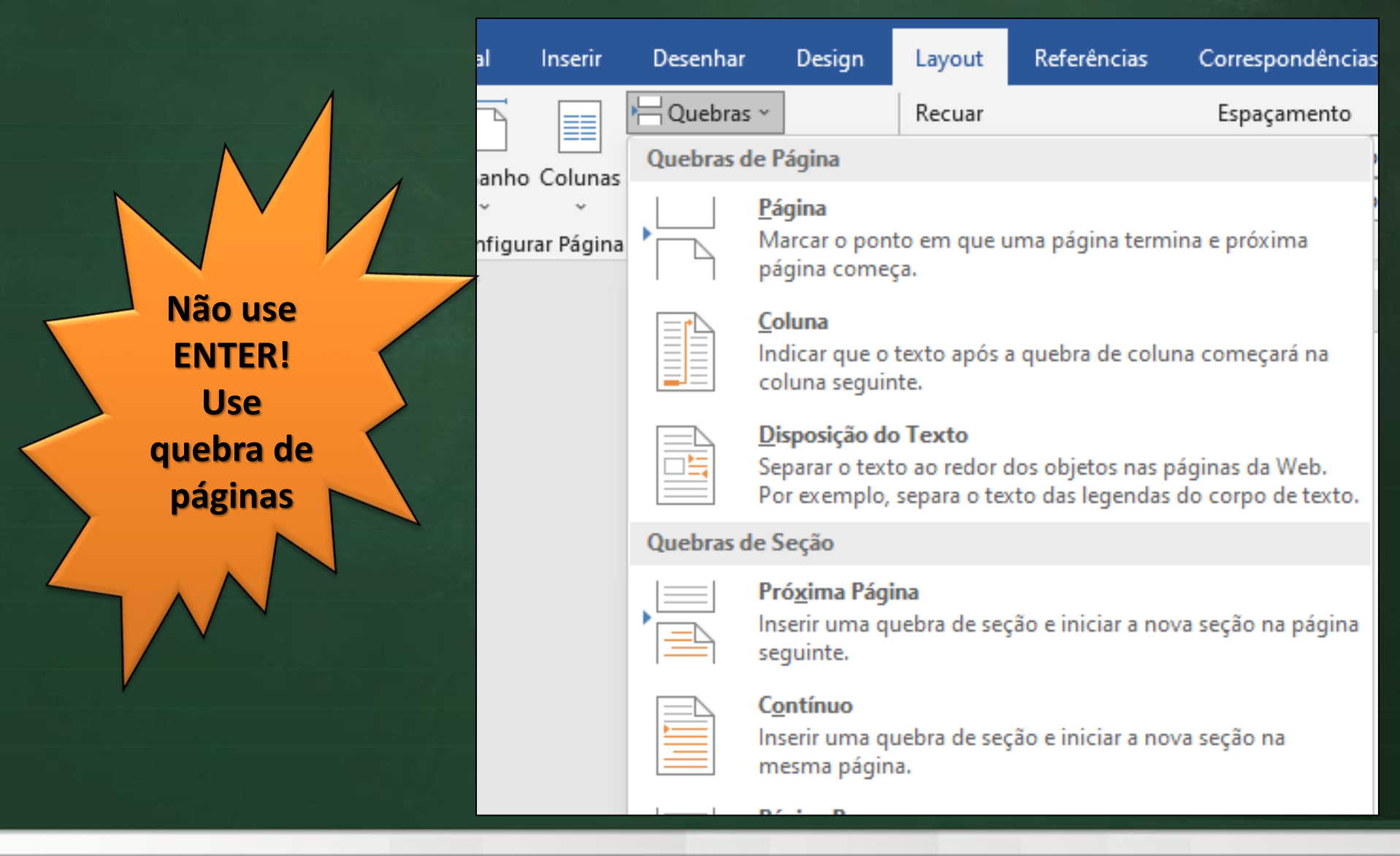

#### **Editores de Texto**

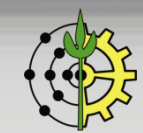

## **Cabeçalho**

Geralmente contém dados básicos (título, autoria, projeto), impressos no topo de todas (ou maioria) as páginas do documento.

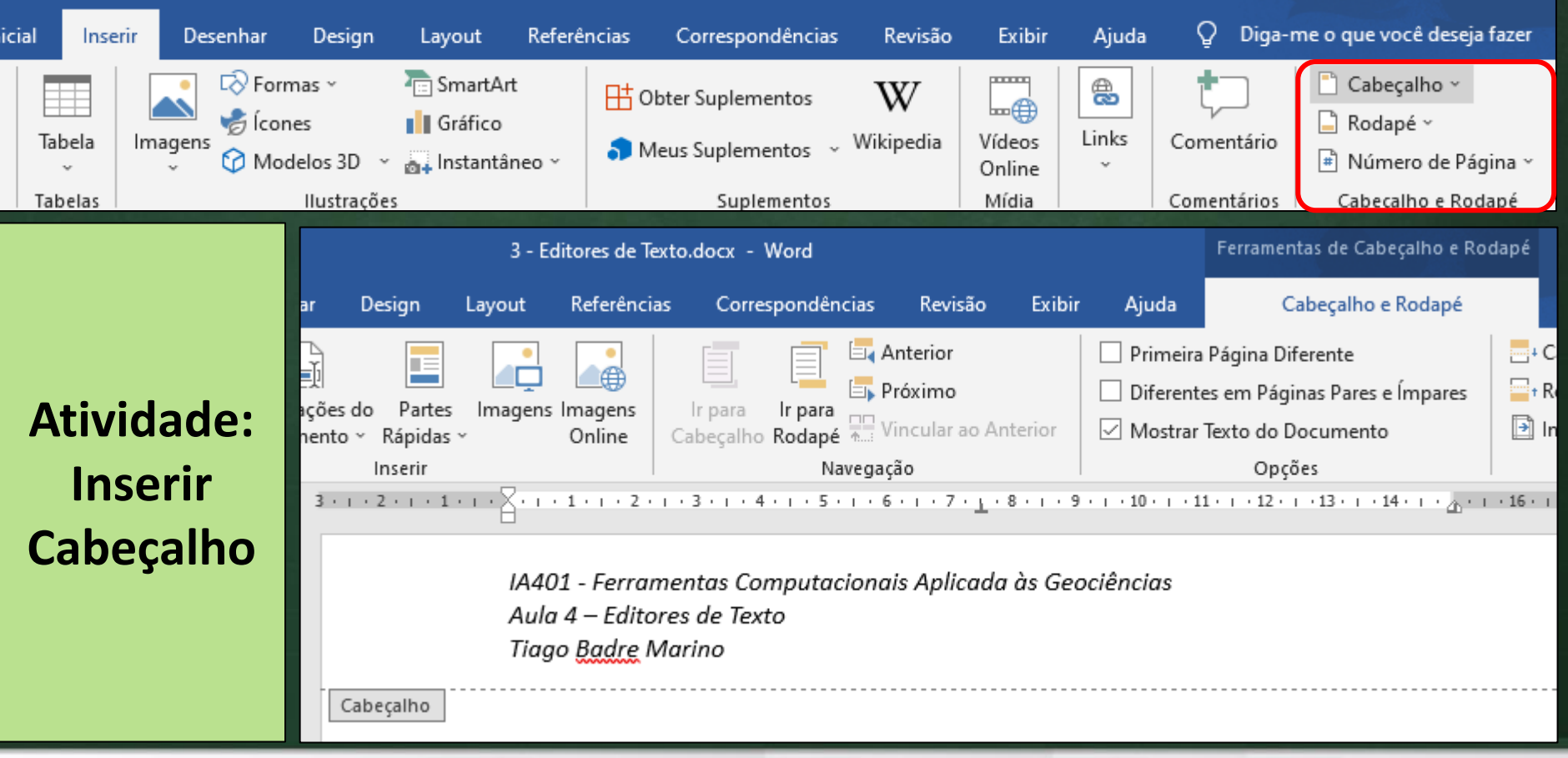

#### **Editores de Texto**

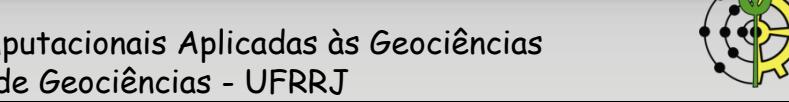

## **Inserção de Hiperlink - Procedimentos**

1. Selecionar o texto desejado  $\rightarrow$  clicar com botão direito  $\rightarrow$  opção Link

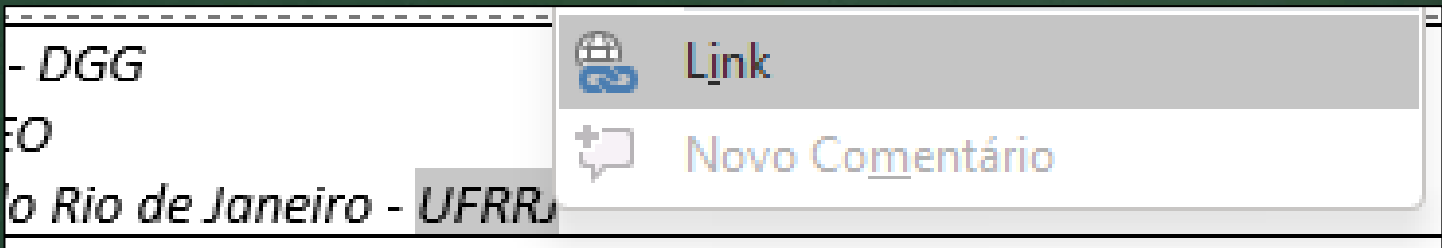

2. Digitar a url do hiperlink  $\rightarrow$  clicar OK

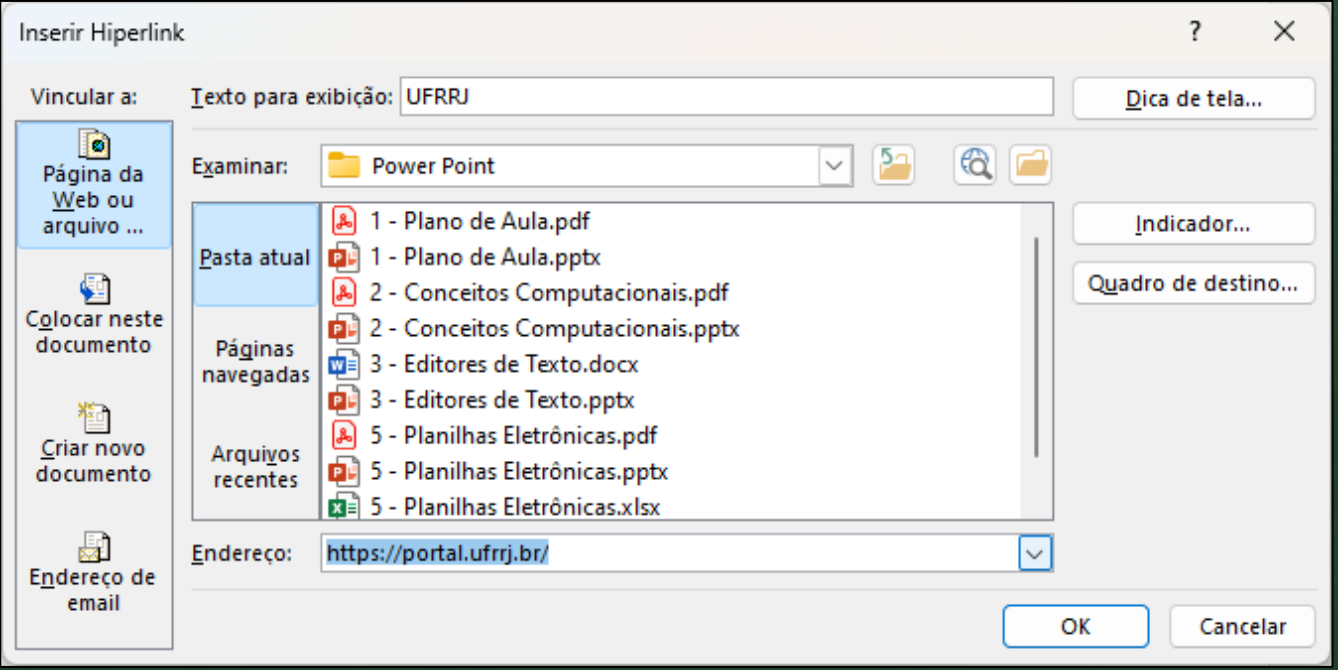

#### **Editores de Texto**

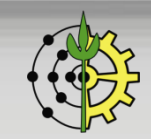

### **Rodapé**

Geralmente contém dados básicos impressos na parte inferior de todas (ou maioria) as páginas do documento.

**Atividade: Inserir rodapé no documento, com as informações abaixo, número de página e hiperlink que leva à página da UFRRJ https://portal.ufrrj.br/**

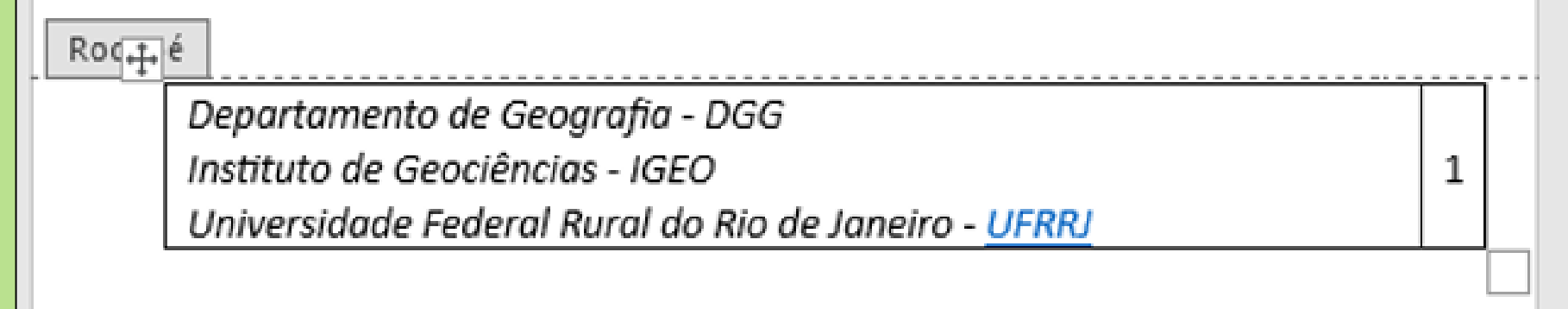

**Editores de Texto**

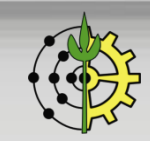

## **Inserção de Data/Hora**

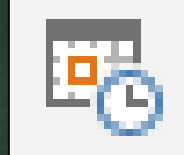

#### Inserção da data e/ou hora, atualizados automaticamente.

Procedimento: Guia Inserir → Botão data e hora

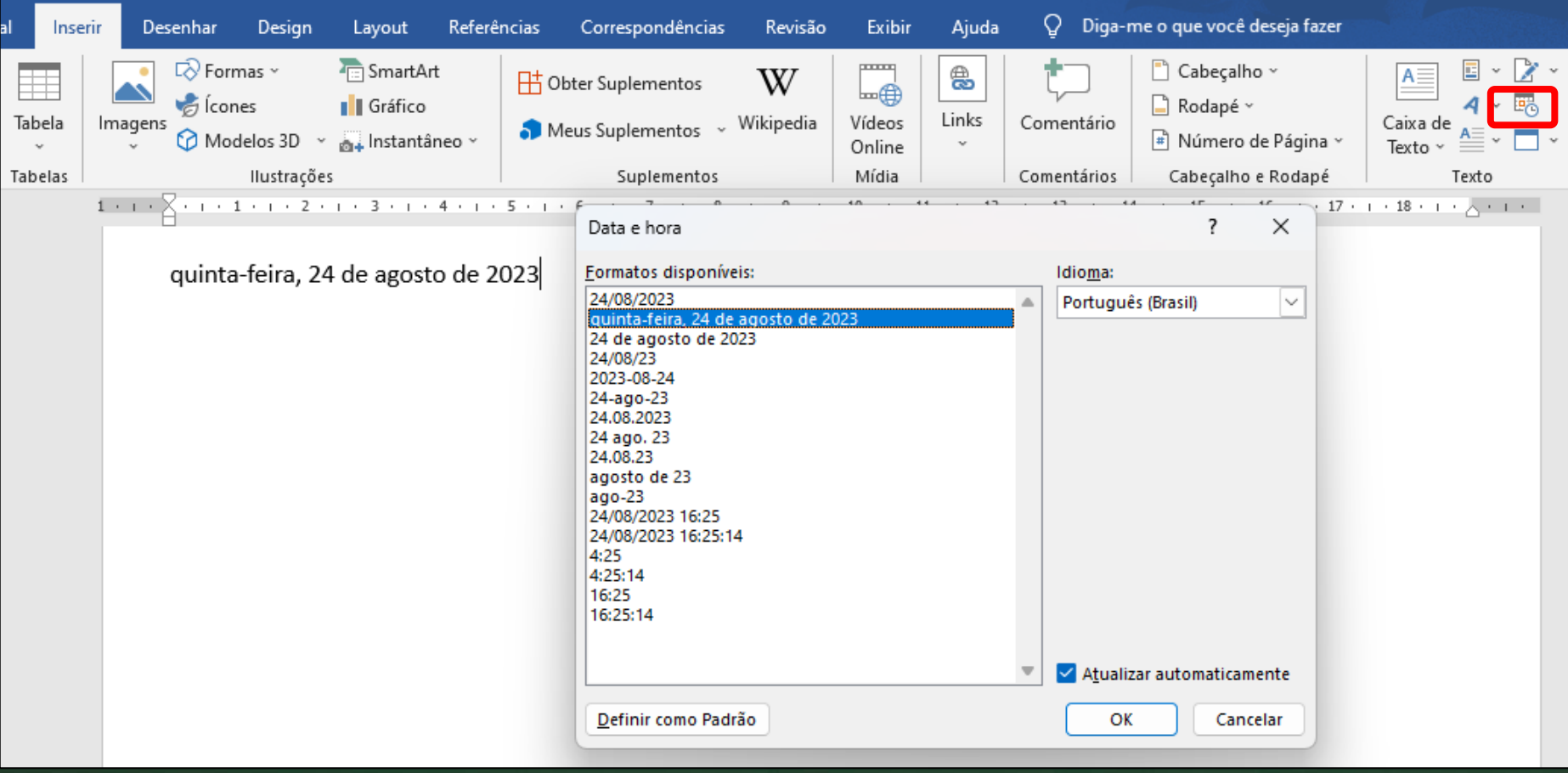

#### **Editores de Texto**

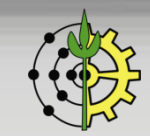

### **Formatação de Texto: Alinhamento**

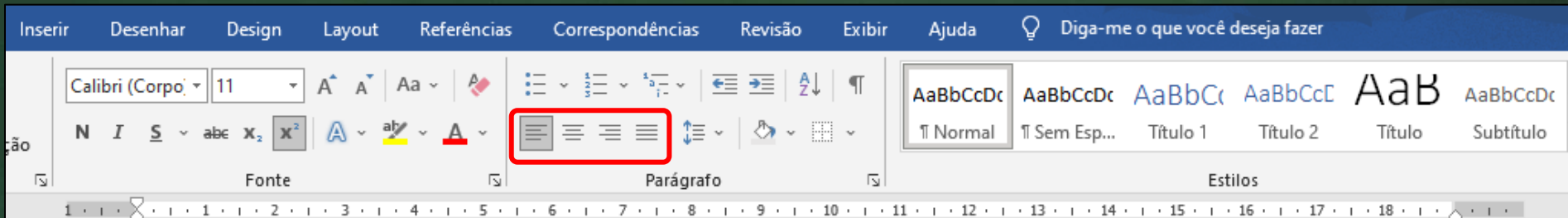

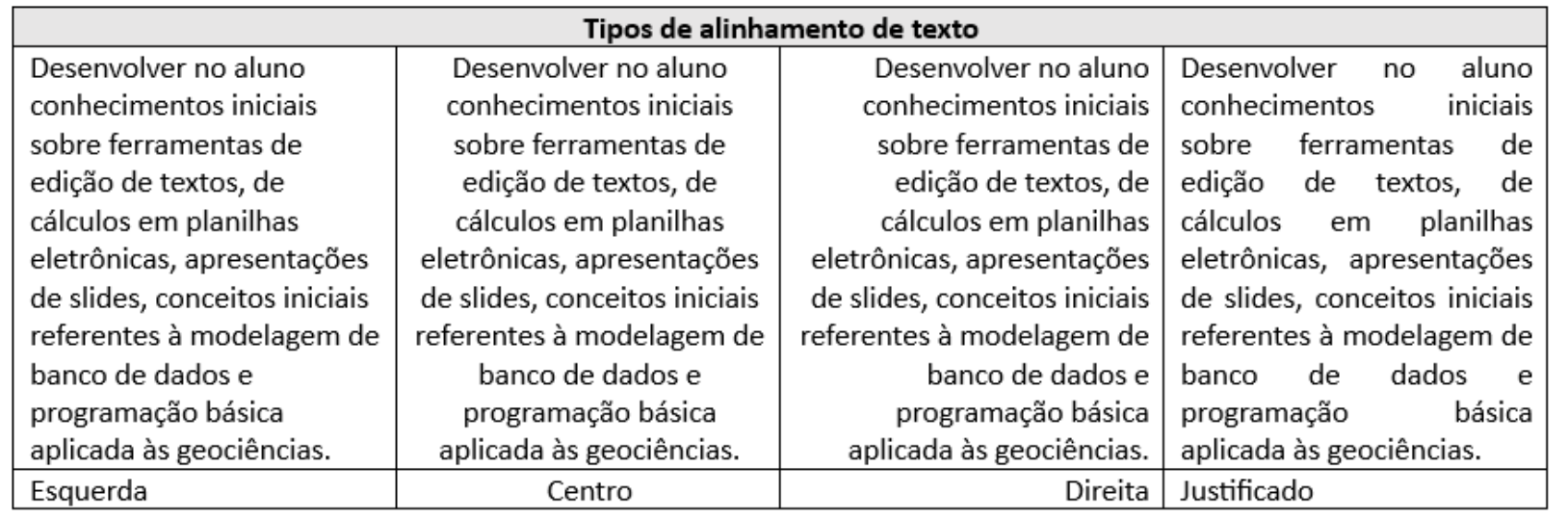

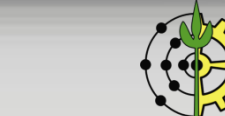

**<sup>9</sup>** Prof. Tiago Badre Marino | IA401 - Ferramentas Computacionais Aplicadas às Geociências Departamento de Geografia – Instituto de Geociências - UFRRJ

**Editores de Texto**

### **Formatação de Texto**

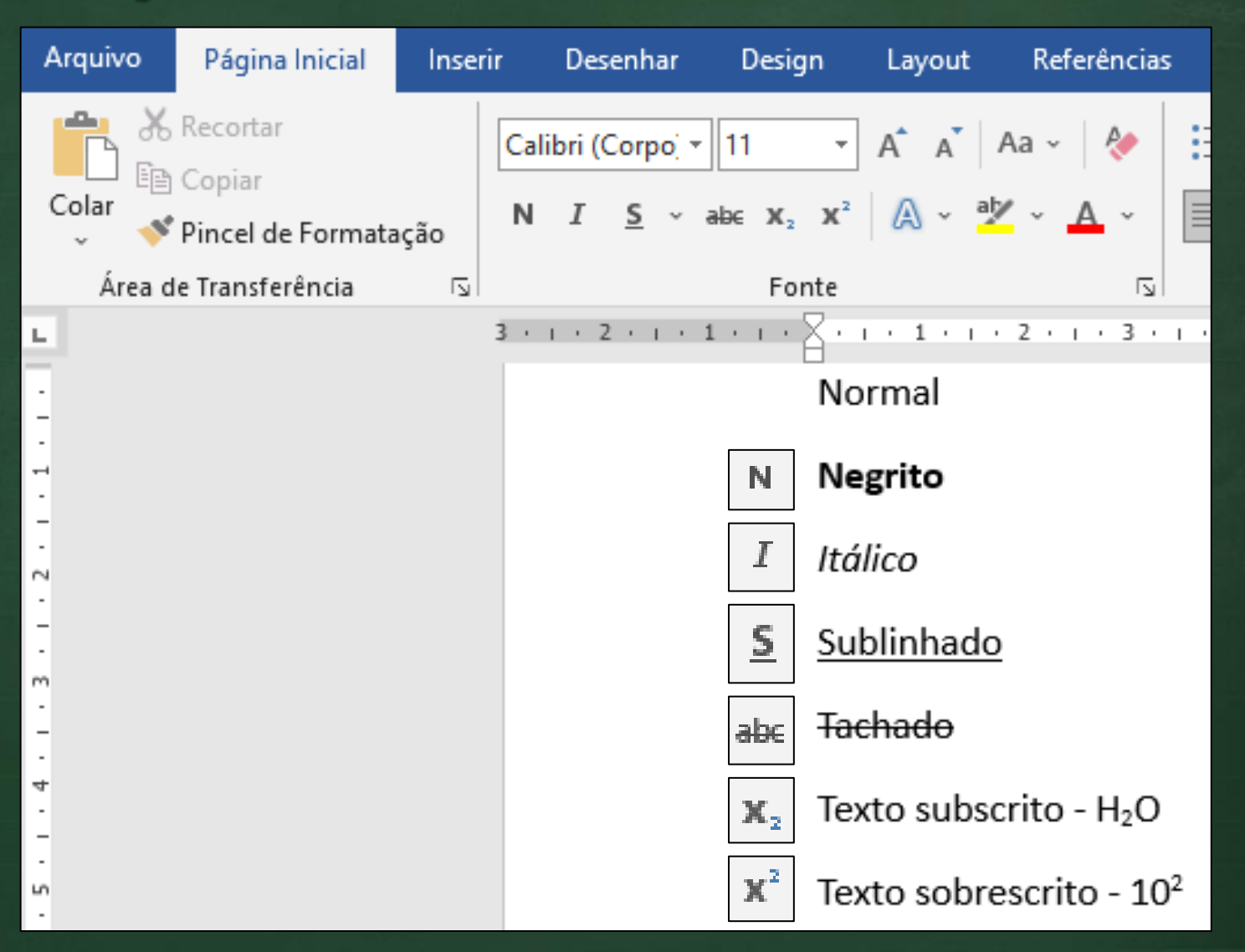

#### **Editores de Texto**

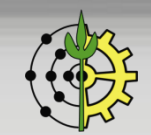

## **Títulos: Nível de Seções e Espaçamentos**

#### Nível do tópico: Nível 1 (cria título) | Espaçamento Antes e Depois o formatam

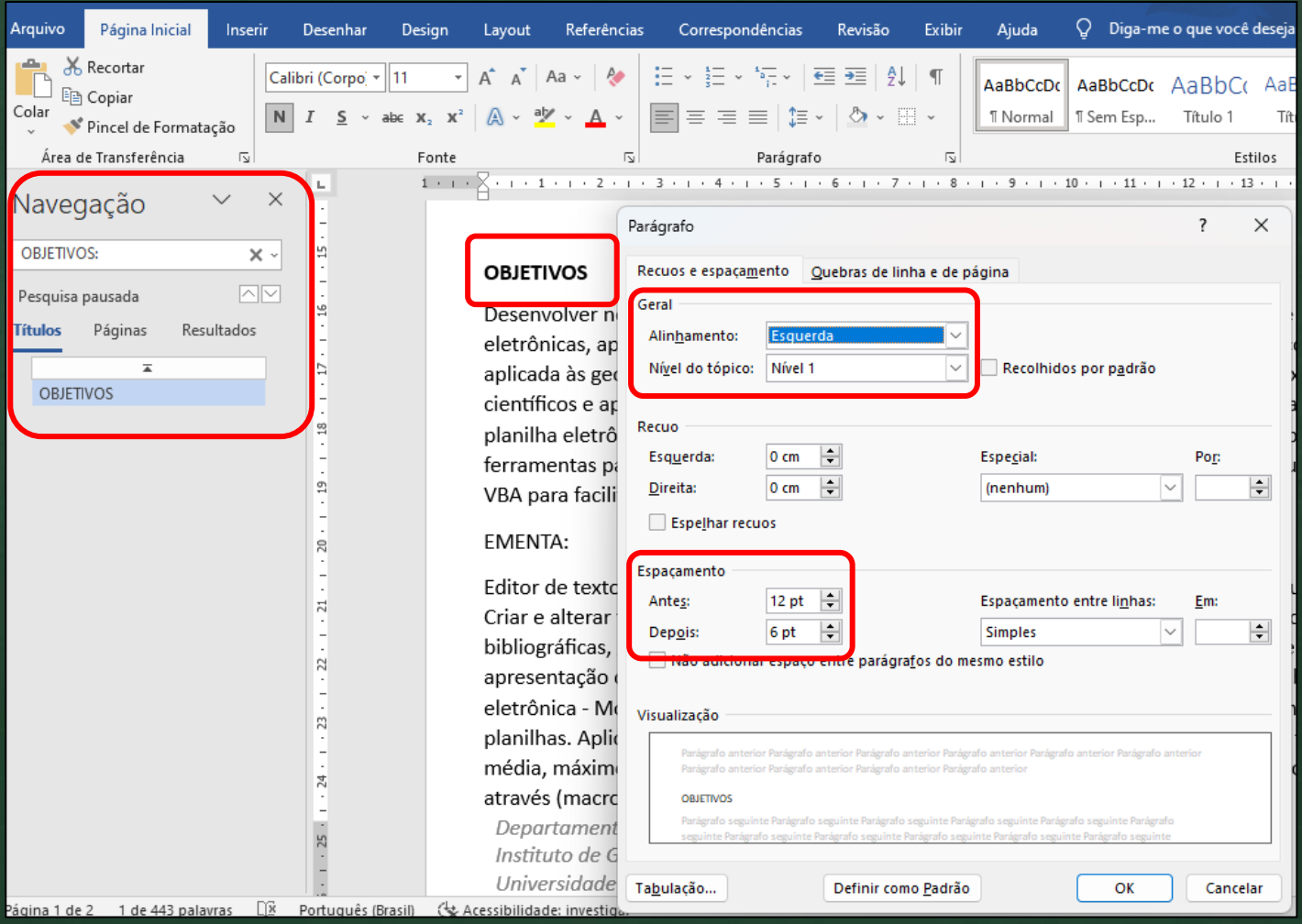

#### **Editores de Texto**

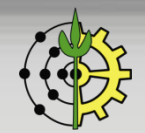

## **Parágrafos: Espaçamentos e Linhas**

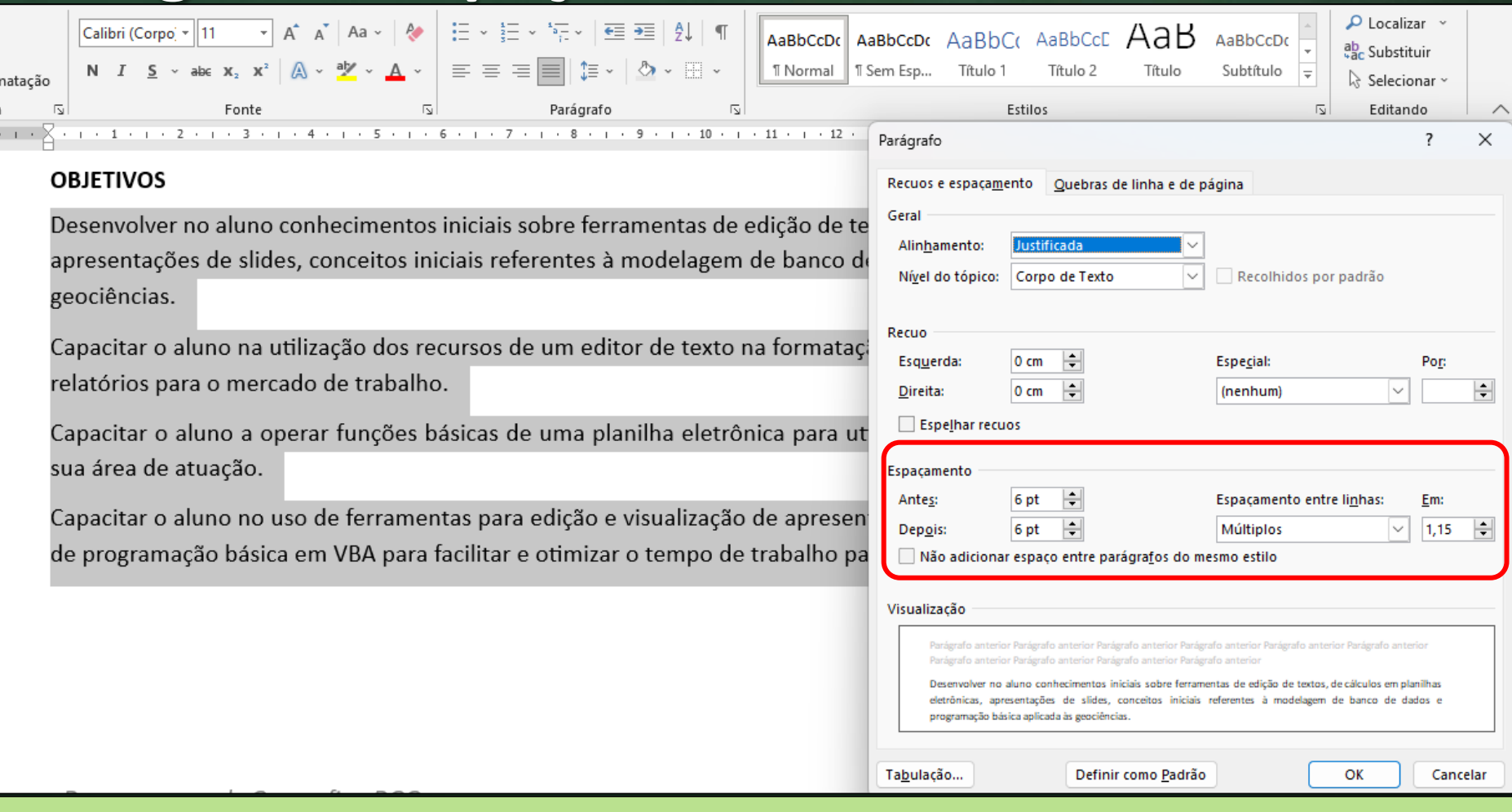

**Atividade: Selecionar o texto do bloco OBJETIVOS e aplicar: 1) alinhamento justificado; 2) espaçamento entre parágrafos 6pt; 3) espaçamento entre linhas 1,15.**

**Editores de Texto**

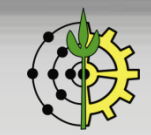

## **Copiar e Colar Formatação**

Pincel de Formatação

Procedimentos:

- 1. Selecionar o bloco de texto que é o modelo da formatação.
- 2. Clicar no botão Pincel de Formatação (atalho CTRL + SHIFT + C).
- 3. Selecionar o bloco de texto que se deseja replicar a formatação (atalho CTRL + SHIFT + C)

#### **Atividade:**

- **1. Replicar o estilo do título OBJETIVOS para EMENTA**
- **2. Replicar o estilo dos parágrafo do bloco OBJETIVOS para o bloco EMENTA**

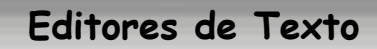

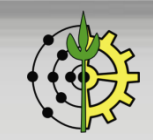

## **Marcadores e Numeração de Itens**

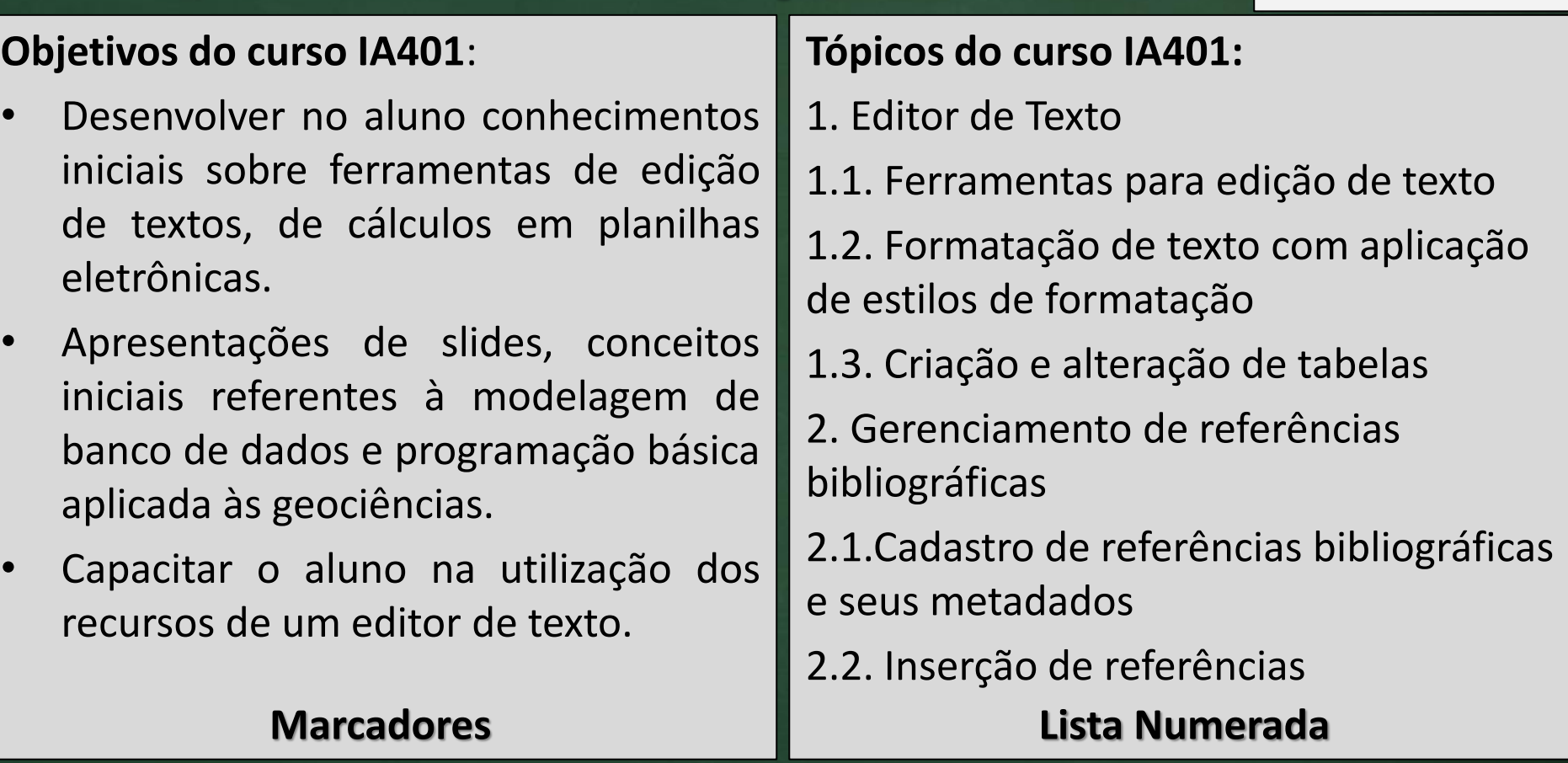

**Atividade: Criar uma lista de marcadores e uma lista numerada. Sugestão: cursos da UFRRJ e melhores** *points* **de Seropédica com seus respectivos motivos.**

**Editores de Texto**

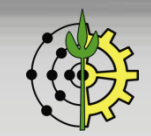

## **Tabelas: Inserção e Formatação**

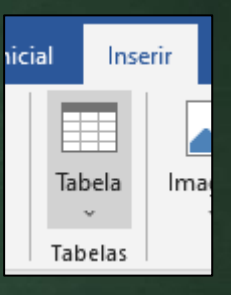

#### **Atividade: Reproduzir a tabela abaixo no editor de texto:**

#### **CURSO DE GRADUAÇÃO EM GEOLOGIA – UFRuralRJ**

#### Disciplinas e Atividades Acadêmicas Obrigatórias

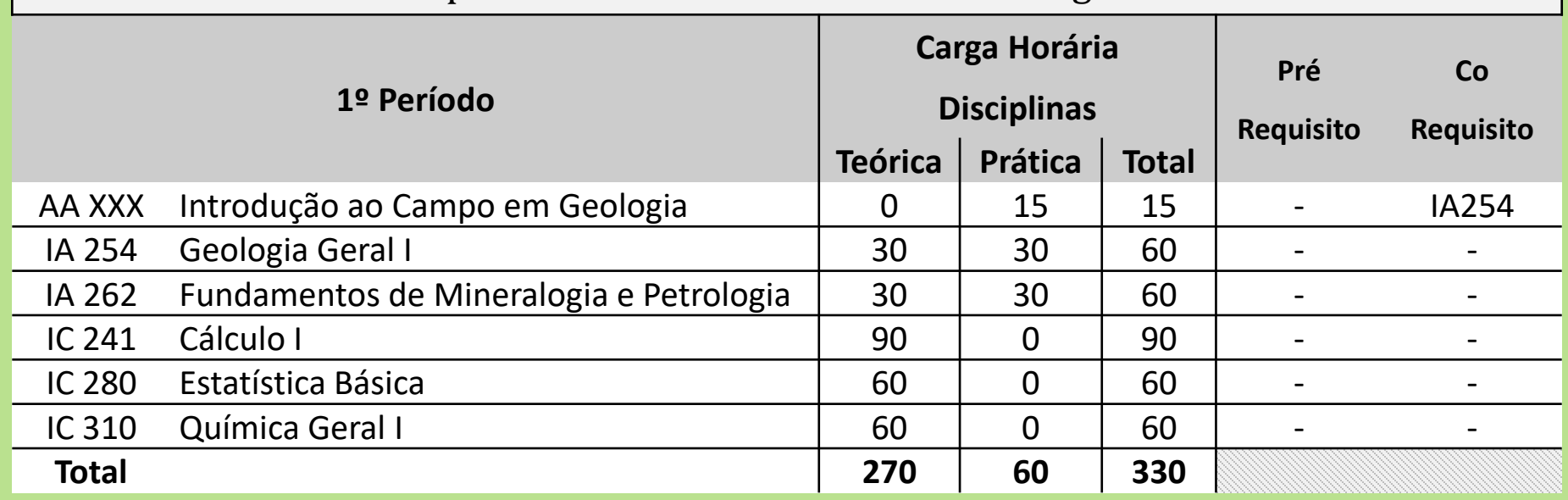

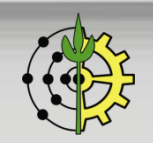

**Editores de Texto**

### **Inserir: Imagens e Formas Geométricas**

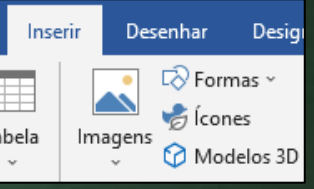

**Atividade 1: Pesquisar imagem na web (ou computador), inserir no editor de texto de forma centralizada.**

**Atividade 2: Criar uma tela de desenho e reproduzir o organograma abaixo. Usar caixas arredondadas e setas angulada, usar conectores.**

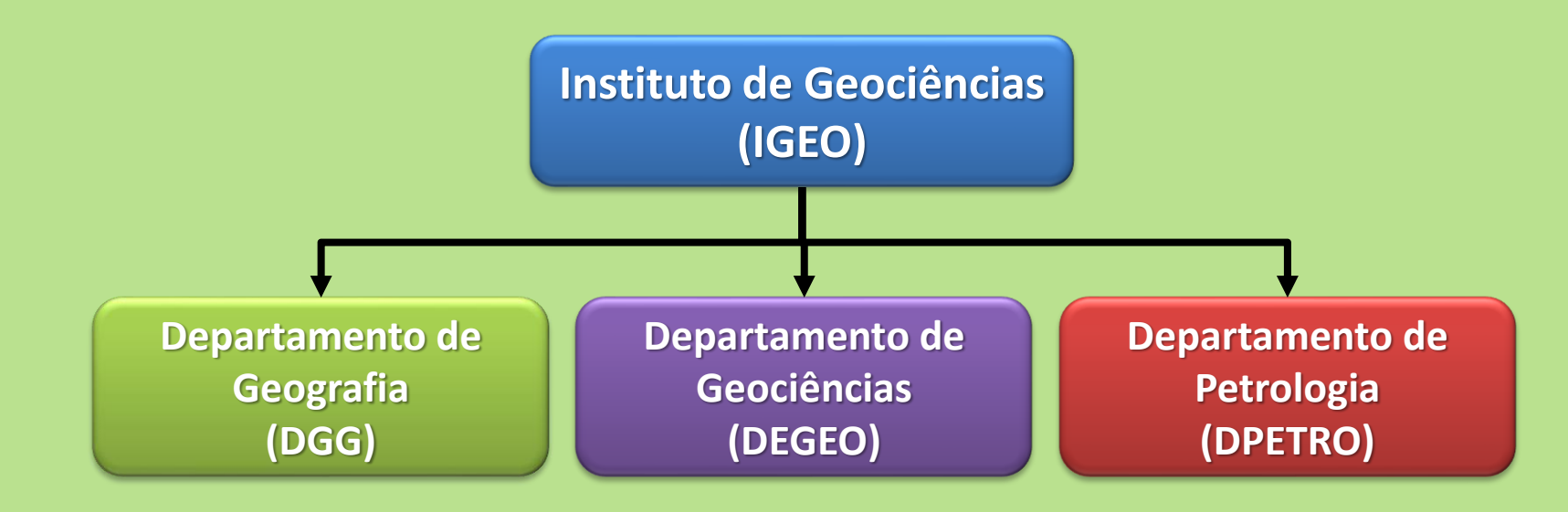

#### **Editores de Texto**

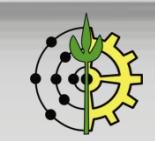

### **Legendas**

As legendas são importantes no texto pois descrevem os elementos gráficos (tabelas, imagens, formas, gráficos, etc.).

Procedimentos: Clicar com botão direito sobre o elemento gráfico  $\rightarrow$  inserir legenda...  $\rightarrow$  digitar o texto descritivo para o elemento.

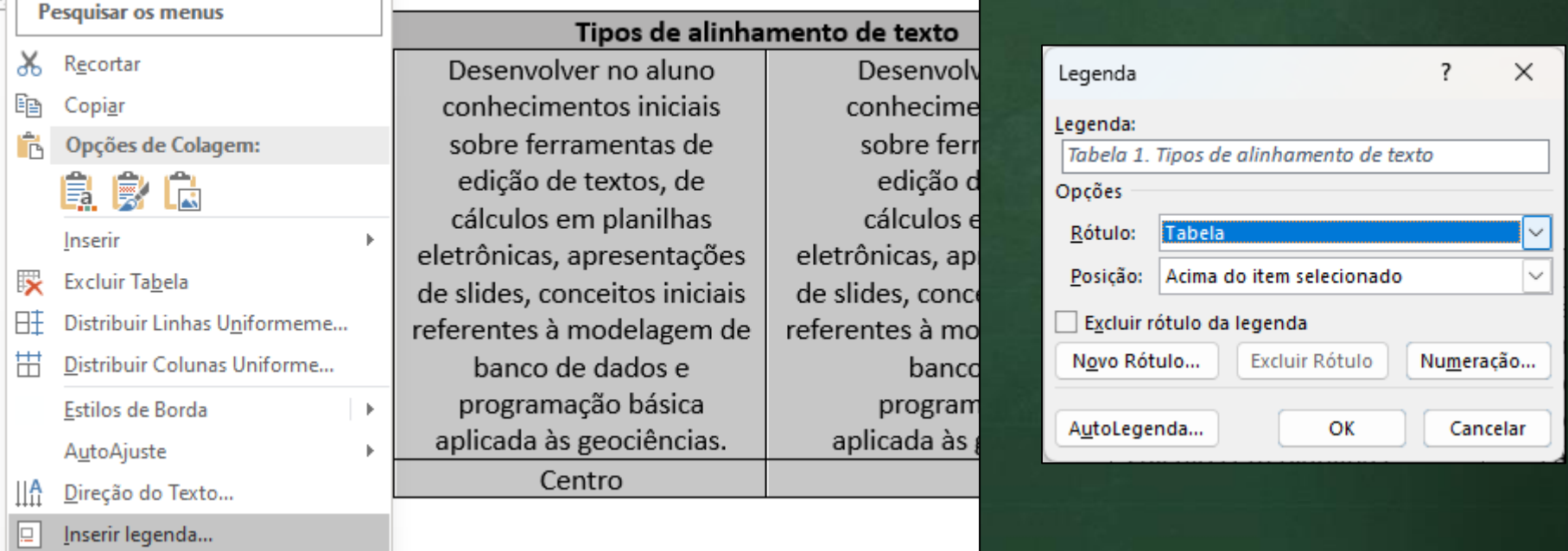

**Atividade: Inserir legendas na tabela, figura e organograma inseridos anteriormente. Utilizar os rótulos adequados a cada caso.**

#### **Editores de Texto**

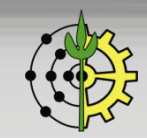

## **Referências Cruzadas**

- ❑ Todas as legendas dos elementos gráficos ficam disponíveis para serem inseridas ao longo do texto com referências. Ex: *Como apresentado na figura 1...* ❑ Itens numerados (como números de capítulos) também ficam disponíveis para serem referenciados. Ex.: *Conforme exposto no capítulo 2, as dados....*
- ❑ A vantagem é que, **caso um elemento seja inserido ou removido do documento**, as **numerações** serão **automaticamente atualizadas**.

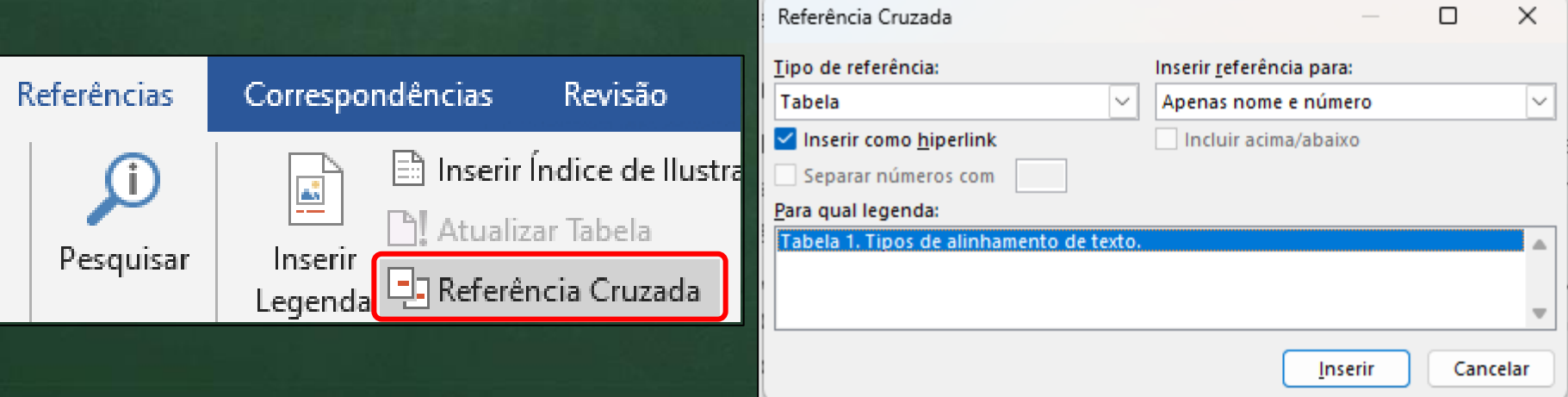

**Atividade: Inserir referências cruzadas para alguma seção numerada e algum elemento gráfico do documento.**

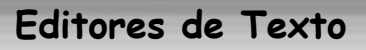

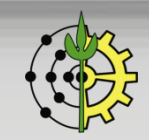

### **Notas de Rodapé**

❑ Use notas de rodapé e notas de fim para explicar, comentar ou fornecer referências a algo em um documento. Geralmente, as notas de rodapé aparecem na parte inferior da página (padrão) ou ao final do documento.

❑ Procedimentos:

1. Guia Referências → Inserir Nota de Rodapé

2. Digite o texto de nota de rodapé.

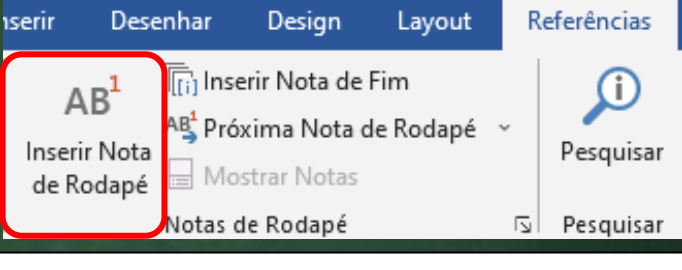

#### ⊿ OBJETIVOS

Desenvolver no aluno conhecimentos iniciais sobre ferramentas de edição de textos, de cálculos apresentações de slides, conceitos iniciais referentes à modelagem de banco de dados<sup>1</sup>e progra geociências.

<sup>1</sup> Bancos de Dados – Estruturas de dados com organização na forma de tabelas.

Denartamento de Geoarafia - DGG

**Atividade: Inserir 1 nota de rodapé no documento, conforme o exemplo acima.**

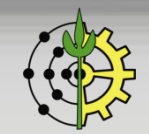

**<sup>19</sup>** Prof. Tiago Badre Marino | IA401 - Ferramentas Computacionais Aplicadas às Geociências Departamento de Geografia – Instituto de Geociências - UFRRJ

**Editores de Texto**

# **Criação de Sumários**

- ❑ **Criação e atualização automática** de sumários a partir dos itens formatados no nível de tópicos como títulos (vide "Títulos: Nível de Seções e Espaçamentos").
- ❑ Procedimentos: Posicione o cursor onde você deseja adicionar o sumário  $\rightarrow$ Guia Referências  $\rightarrow$ Sumário

**Atividade: Sumários para Títulos, Figuras, Tabelas no documento.**

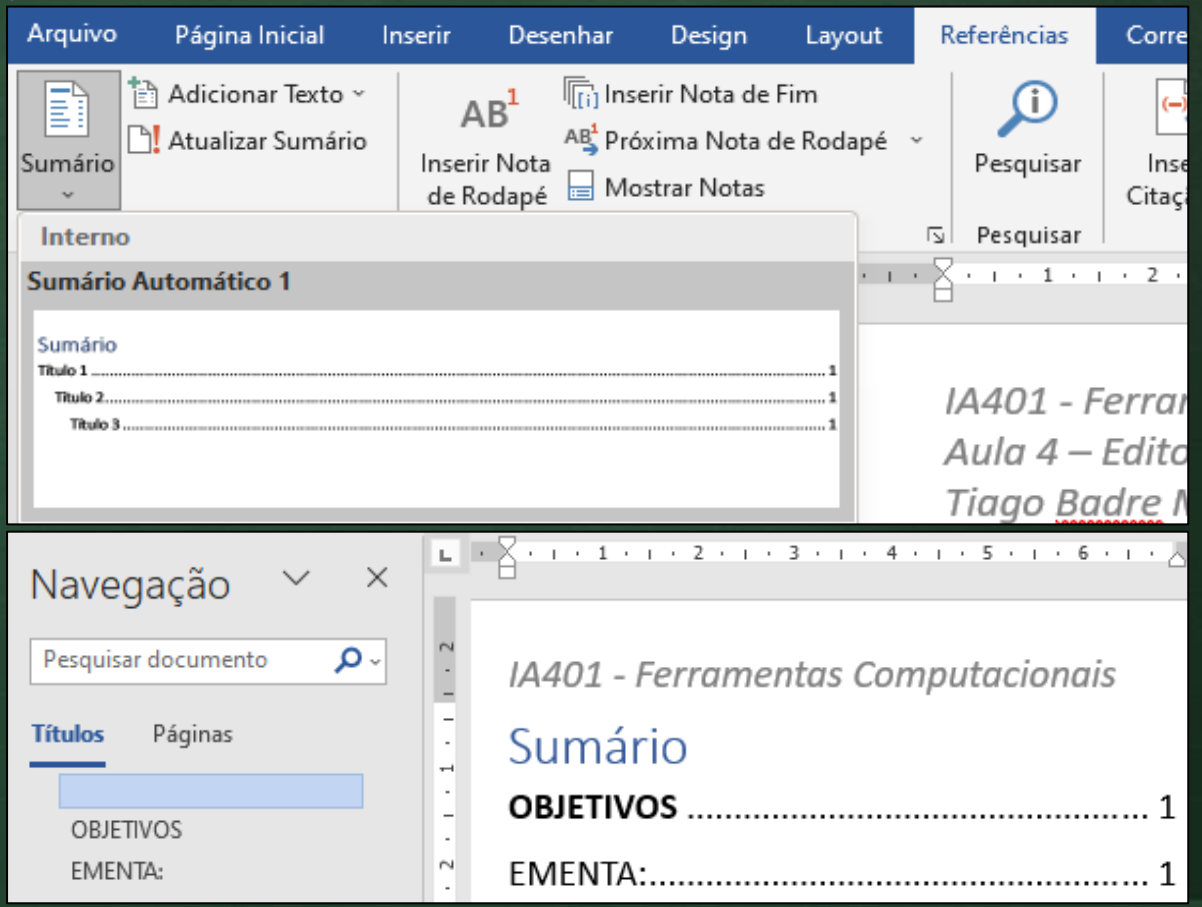

#### **Editores de Texto**

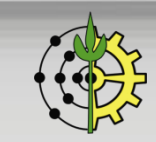

## **Ferramentas de Revisão: Comentários**

- ❑ Use comentários no seu documento para fazer sugestões para outras pessoas ou para acompanhar problemas de acompanhamento.
- ❑ Procedimentos:
	- 1. Selecione o texto que você deseja comentar ou clique no final do texto.
	- 2. Na guia Revisão, clique em Novo Comentário.
	- 3. Digite o seu comentário. O Word mostra o seu comentário em um balão na margem do documento.

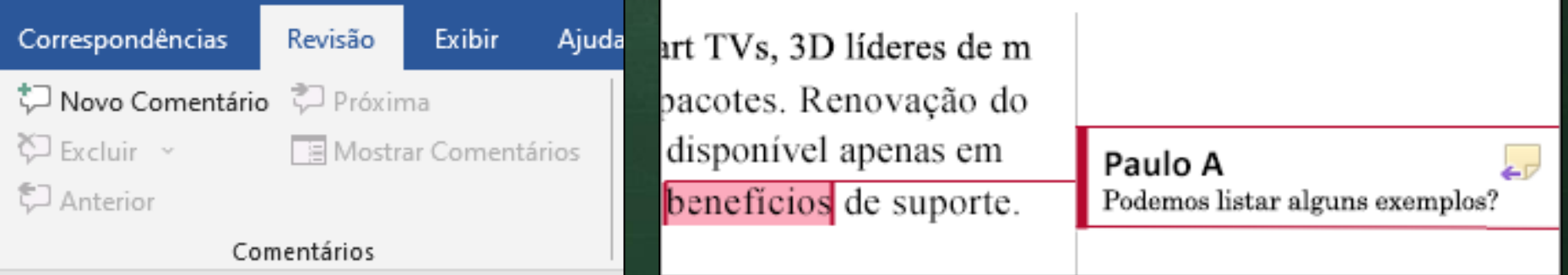

#### **Atividade: Inserir 1 comentário no documento.**

#### **Editores de Texto**

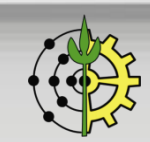

### **Ferramentas de Revisão: Controle Alterações**

- ❑ Ative o recurso Controlar Alterações para mostrar edições feitas em um documento e use Mostrar Marcações para mostrar os tipos de revisão que você quer exibir.
- ❑ Útil para trabalhos de revisão de textos acadêmicos pois o revisor pode indicar onde ocorrem as sugestões de alterações e o autor, ao receber, pode aceitar ou não.
- ❑ Procedimentos para usar o recurso Controlar Alterações:
	- Guia Revisão  $\rightarrow$  Controlar Alterações para ativar o modo.
	- Faça edições no documento, e o Word captura todas as edições feitas.
	- Selecione Revisão > Controlar Alterações para desativar.
	- O Word deixa de fazer novas edições, e as já feitas são mantidas no documento.

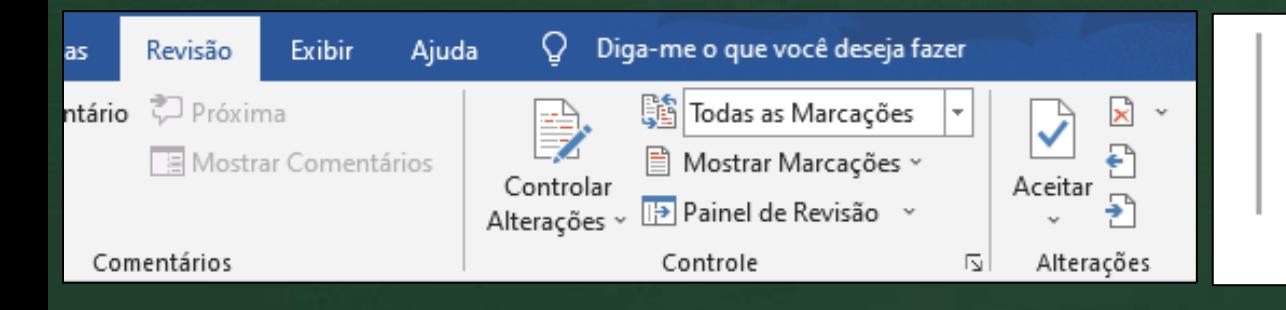

#### **OBJETIVOS**

Desenvolvimentoer no do alui eletrônicas, apresentações de

#### **Editores de Texto**

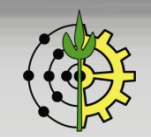

### **Mala Direta**

- ❑ Útil para enviar documentos para múltiplos destinatários sob um modelo padrão.
- ❑ O documento principal contém o texto básico é o mesmo em todos os documentos de saída.
- ❑ Útil por exemplo para emissão de **cartas padronizadas**, **certificados de cursos e eventos**, etc.
- ❑ **A lista de destinatários** é um banco de dados que contém os dados a serem mesclados com os documentos de saída. **Pode ser montada sob forma de planilha no Microsoft Excel**.
- ❑ Este banco de dados é normalmente uma lista de nomes, endereços, números de telefone e outras categorias de informações pessoais.

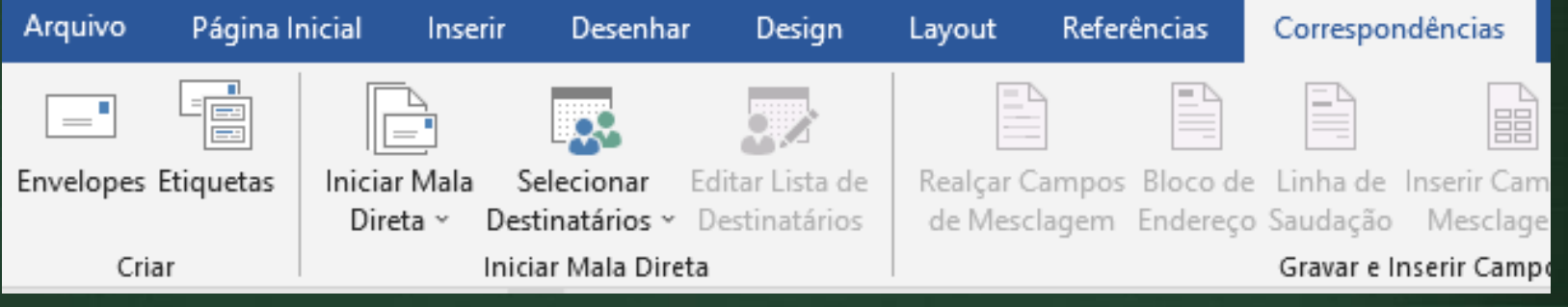

#### **Editores de Texto**

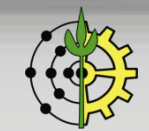

## **Exportação PDF**

#### ❑ Exportar o documento word (docx) para o formato PDF

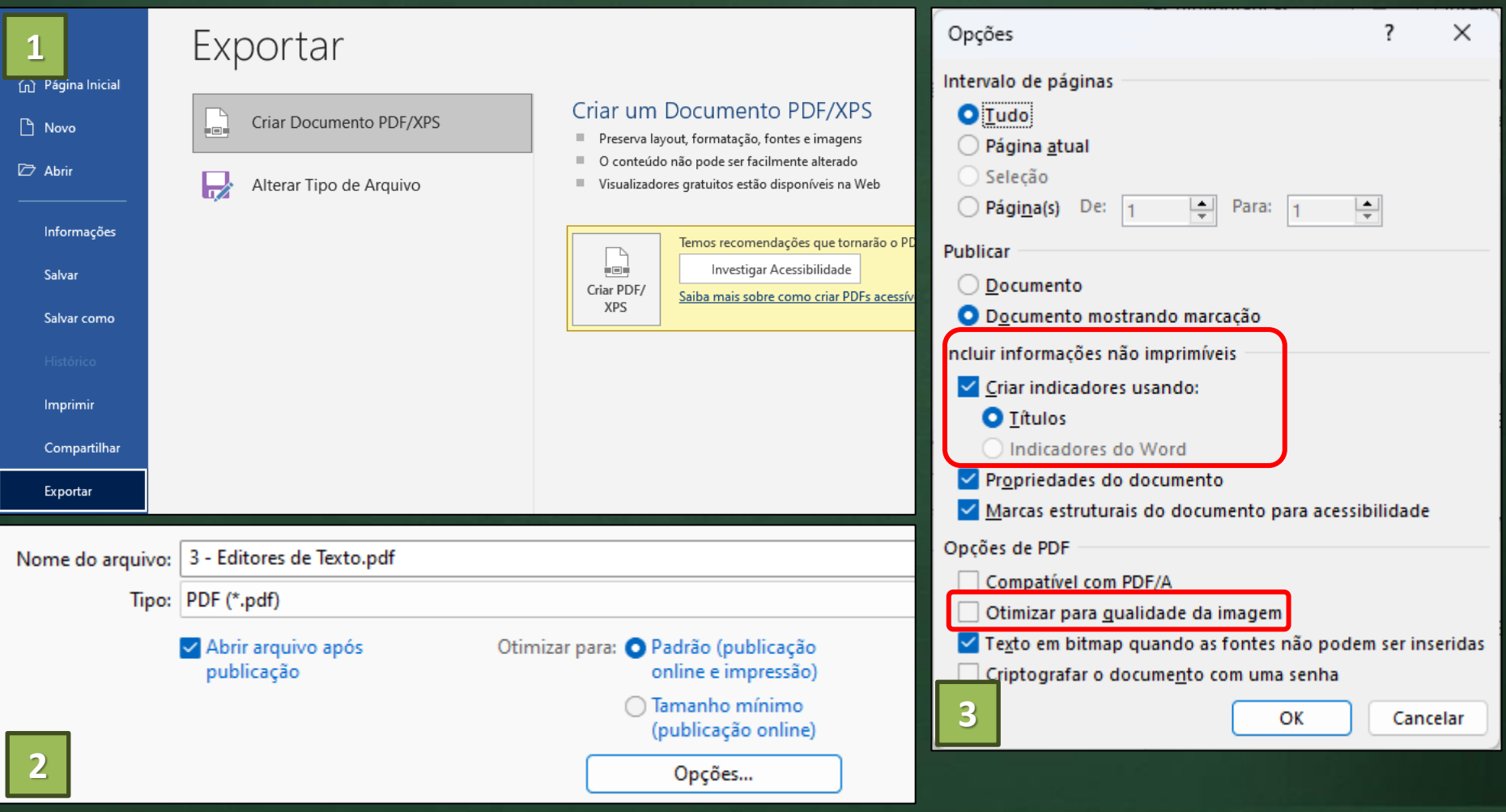

#### **Editores de Texto**

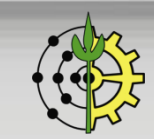

## **Microsoft Word: Vale ver...**

**Vale assistir...**

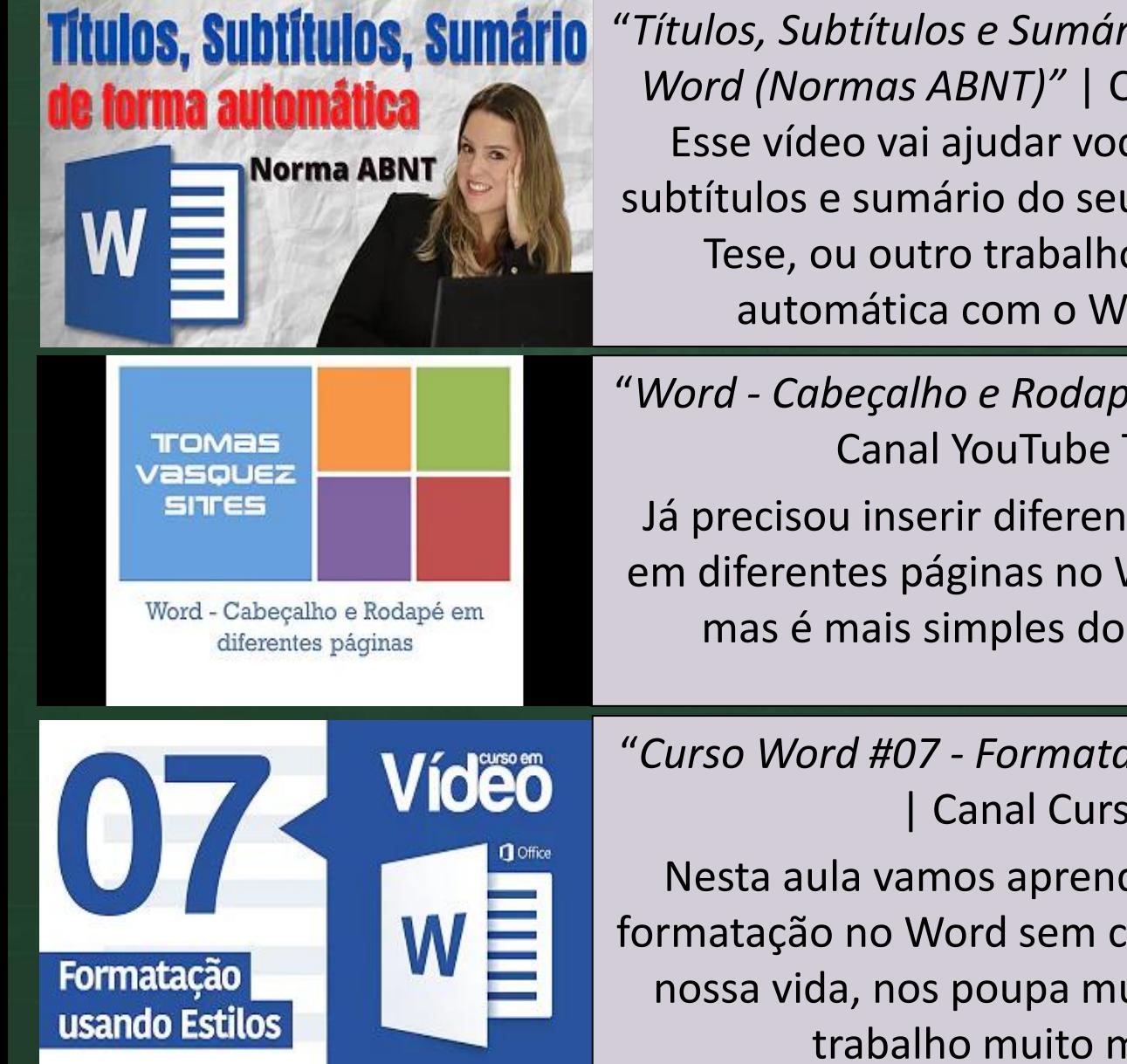

"*Títulos, Subtítulos e Sumário de forma automática no Word (Normas ABNT)"* | Canal Dra Caroline Pelagio Esse vídeo vai ajudar você a Formatar os títulos, subtítulos e sumário do seu TCC, sua dissertação, sua Tese, ou outro trabalho acadêmico de forma automática com o Word e Normas ABNT.

"*Word - Cabeçalho e Rodapé em diferentes páginas"* | Canal YouTube Tomaz Vasquez

Já precisou inserir diferentes cabeçalhos e rodapés em diferentes páginas no Word? Parece complicado, mas é mais simples do que imagina. Confira!

"*Curso Word #07 - Formatações Baseadas em Estilos"* | Canal Curso em Vídeo

Nesta aula vamos aprender como criar estilos de formatação no Word sem complicação. Isso facilidade nossa vida, nos poupa muito tempo e deixa nosso trabalho muito mais profissional.

### **Microsoft Word: Vale ver...**

#### **Vale assistir...**

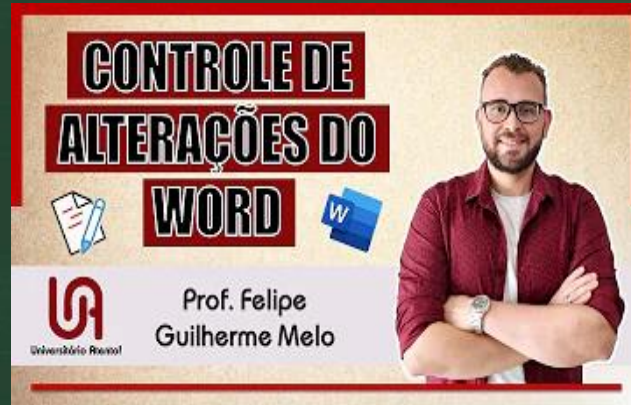

"*Ferramenta de REVISÃO e CONTROLE DE ALTERAÇÕES no Microsoft WORD | Prof. Felipe Guilherme Melo"* | Canal Universitário Atento Neste vídeo eu apresento e ensino como utilizar a Ferramenta de Revisão ou Controle de Alterações do Microsoft Word.

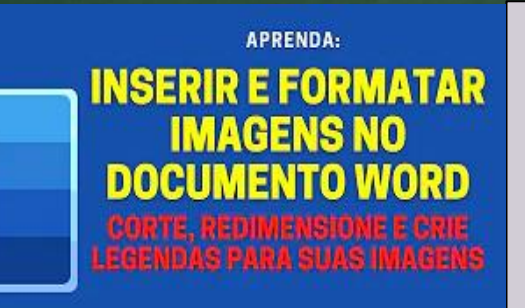

#### Aprenda a organizar imagens nos seus documentos

**Curso** de Word **Como Criar** uma Mala

**Direta** 

**26**

"*A SUA IMAGEM NÃO FICA NO LUGAR CERTO NO WORD? APRENDA A RESOLVER ISSO AGORA (FORMATANDO IMAGENS)A SUA IMAGEM NÃO FICA NO LUGAR CERTO NO WORD? APRENDA A RESOLVER ISSO AGORA (FORMATANDO IMAGENS)"* | Canal YouTube Profisael

"*Como Criar uma Mala Direta no Word"* | Canal YouTube Professor Carlos Damasceno Como Criar uma Mala Direta no Word Criar o banco de dados da mala direta; Fazer carta padrão de envio da mala direta; Mesclar dados na mala direta; Enviar a mala direta para impressão.